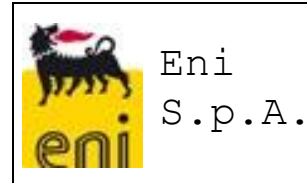

**U716 – USER MANUAL**

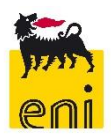

## **TITLE : Subcontracts AREA : VMS Application Management DOC. TYPE : U716 – User manual**

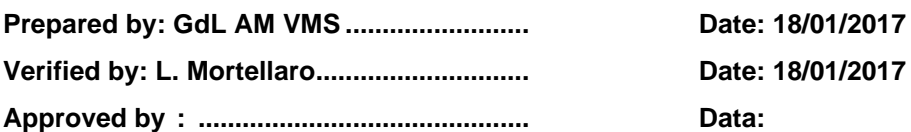

#### **Distribution: Not classified (distributable without any constraint)**

#### **Revisions :**

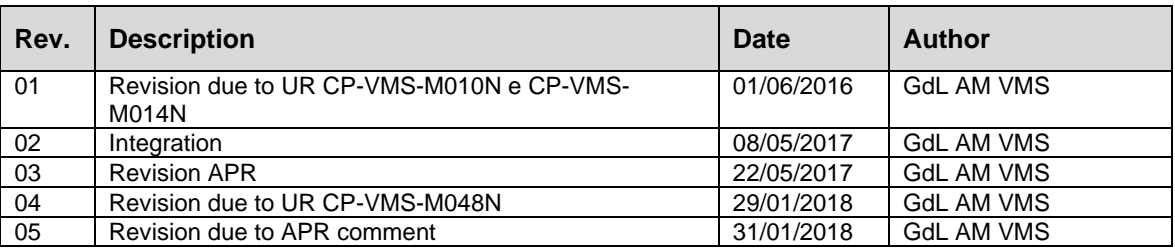

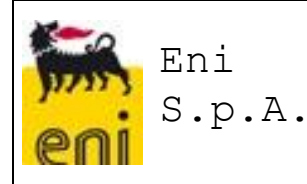

# **SUMMARY**

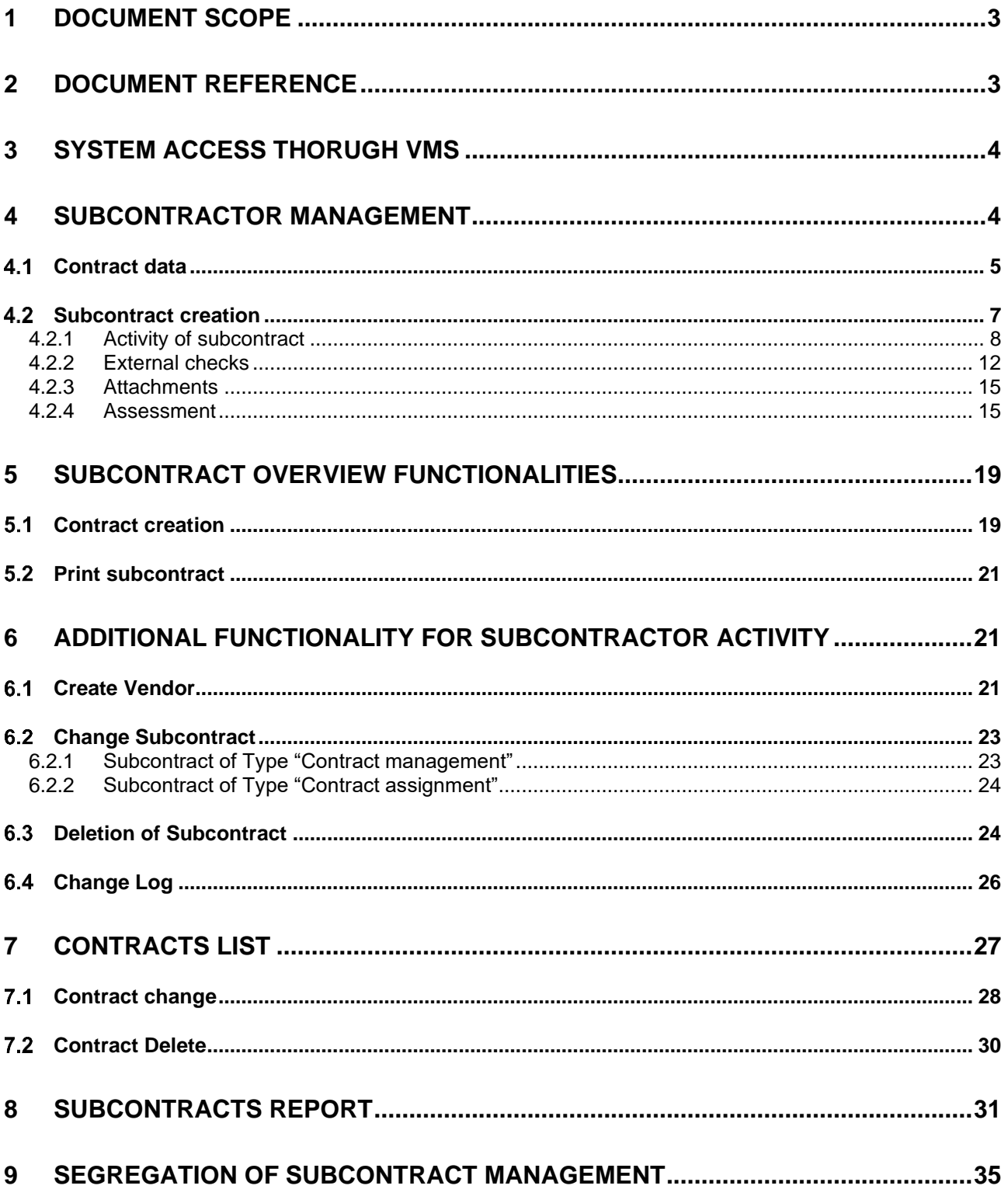

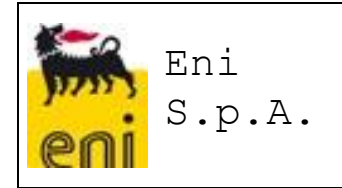

**U716 – USER MANUAL**

# <span id="page-2-0"></span>**1 DOCUMENT SCOPE**

The scope of the document is to provide to VMS users all necessary information for the correct usage of all functionalities offered by the new tool aimed at managing the subcontracting process and in particular for the subcontractors listed in the specific contract appendix dedicated to the Subcontracting.

# <span id="page-2-1"></span>**2 DOCUMENT REFERENCE**

Following the Reference landscape for the VMS project

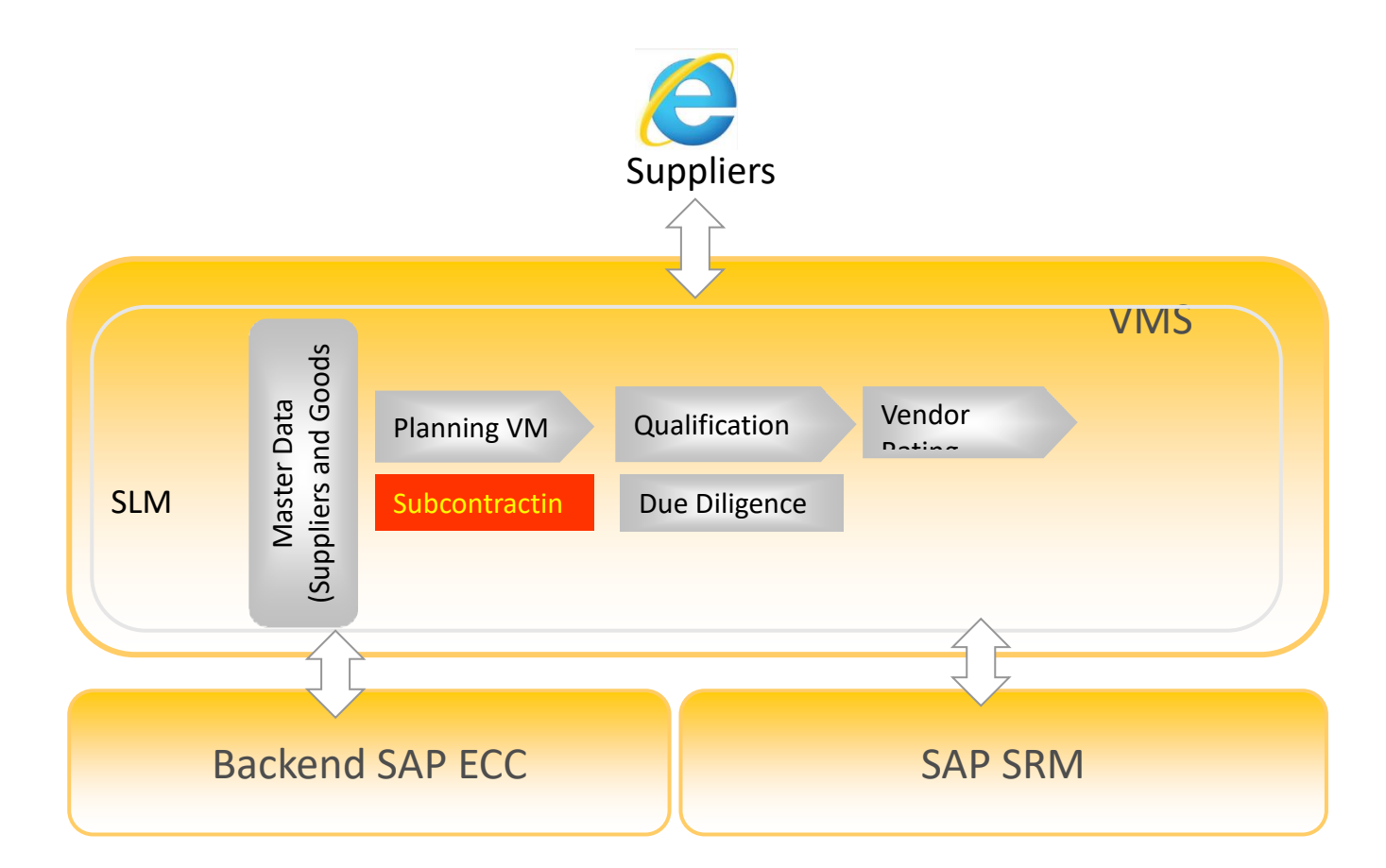

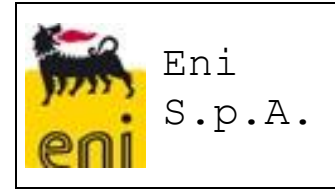

**U716 – USER MANUAL**

# <span id="page-3-0"></span>**3 SYSTEM ACCESS THORUGH VMS**

To log in the system, the user needs to open the browser (explorer preferably) and to use the following URL:

[https://ssosap.eni.com/public/goto](https://ssosap.eni.com/public/gotoFL.html?SSOSAPPARAMS=https://buy.eni.com)**[FL](https://ssosap.eni.com/public/gotoFL.html?SSOSAPPARAMS=https://buy.eni.com)**[.html?SSOSAPPARAMS=https://buy.eni.com](https://ssosap.eni.com/public/gotoFL.html?SSOSAPPARAMS=https://buy.eni.com)

VMS user access will be done through Single Sign On and neither USER ID nor password will be required.

Following system access, the following screen shot will appear to all users.

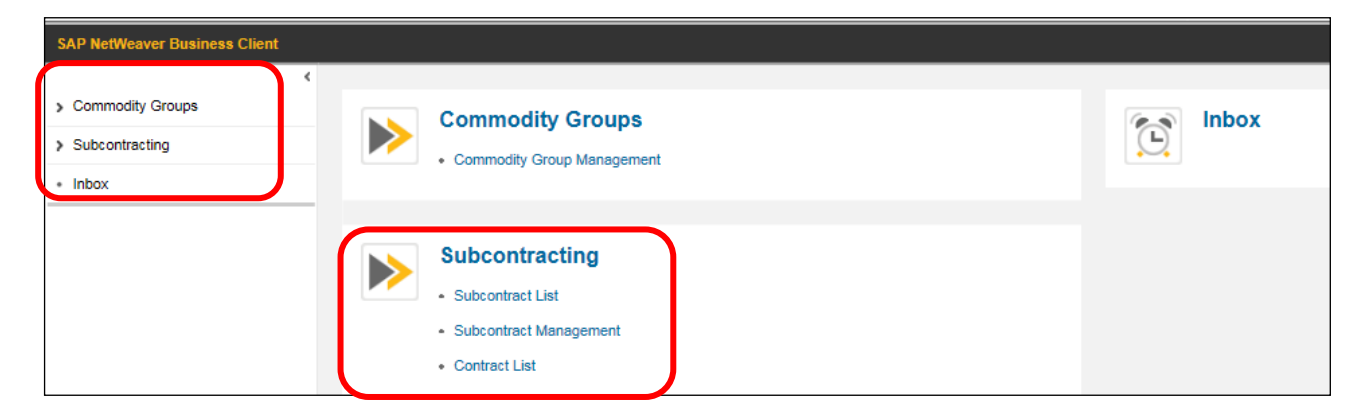

On the left side of the screen, all the functions related to the user profile will be summarized, grouped as of "resource management".

The same features as specified in the left side of the screen are shown in the right section in an extended form.

Moving the pointer over the various services listed, the link will be highlighted to indicate the selection: performing the click with the mouse will open a new screen for the selected service.

## <span id="page-3-1"></span>**4 SUBCONTRACTOR MANAGEMENT**

Eni implemented an application called "Subcontracting Management" aimed at managing the creation of Subcontracts related to a contract. The contracts present in the system will be viewable through a " Contract List " which will show, for each Agreement, the last revision / version.

Subcontracts, in VMS system, wilI not be subject to any approval process that will be managed outside of the system.

The functionality to create a new subcontract will be available in the system as dedicated application in the subcontracts menu.

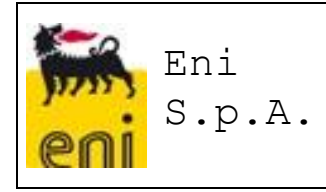

A subcontract will be identified with its own range of numbering and, at the time of data saving, the subcontract number will be created.

The system will enable the creation of a subcontract also for the subcontractors for which the only VMS codes will exist in the system.

## <span id="page-4-0"></span>**Contract data**

To enable the creation in the system of a subcontracts, it is mandatory to have a contract already in place.

Select the Subcontract Management

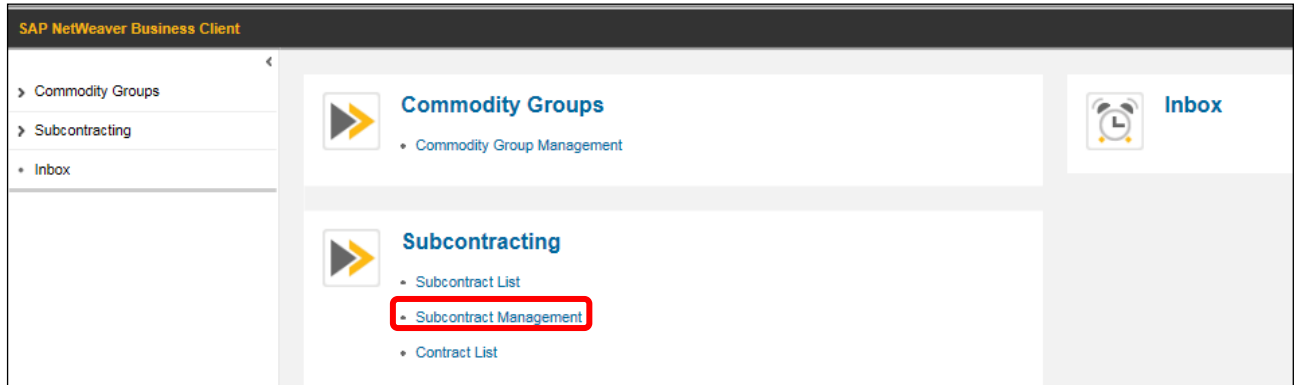

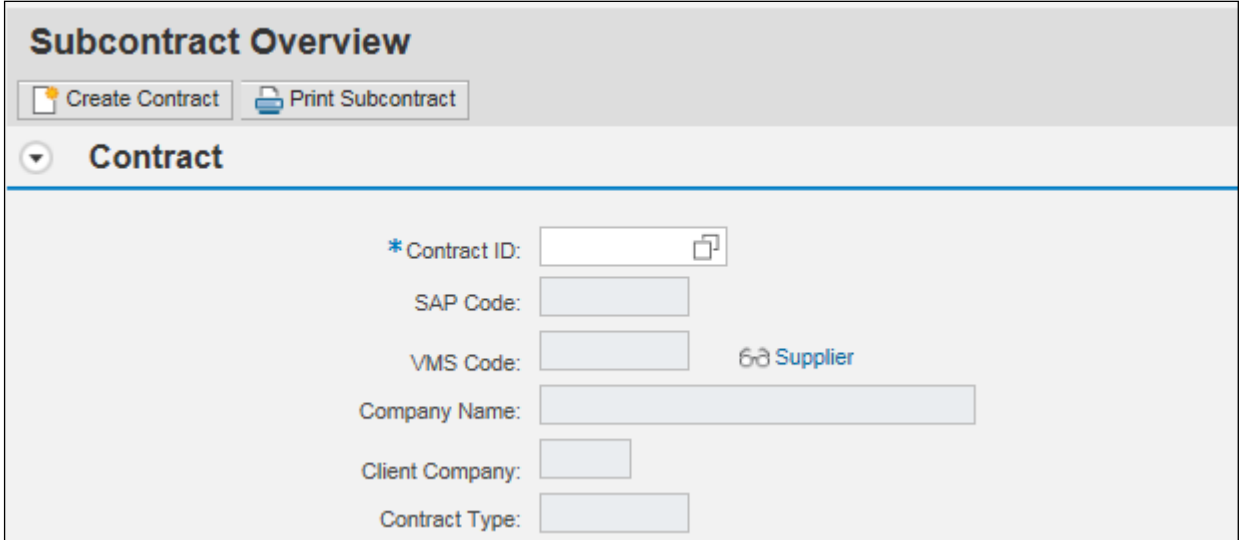

Use the match code to select the contract number, which can be selected from the list of those available in the drop down menu (the contract number comes from SIA, GPS o from those created manually by the user) filtered on the Contract Manager units the specific user will be enabled to.

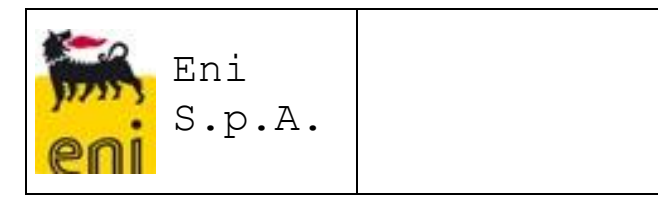

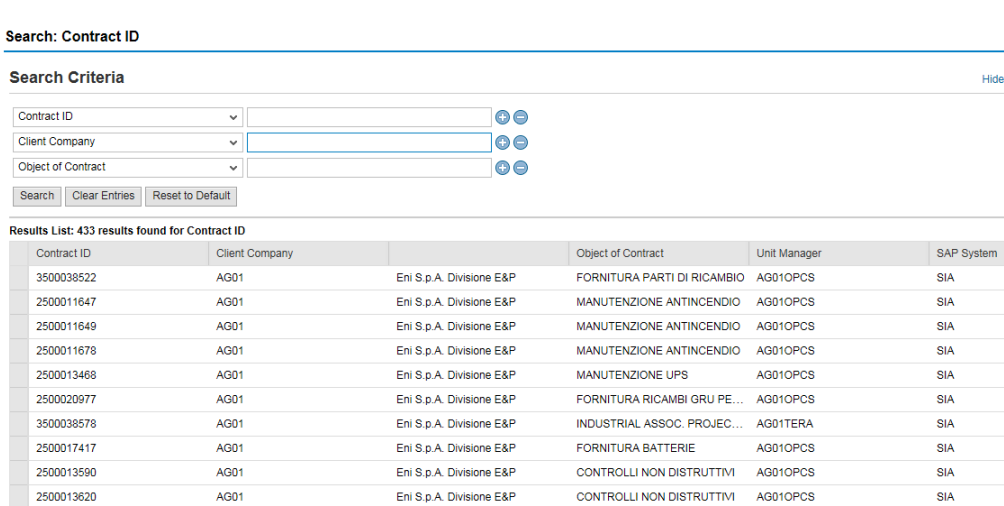

**U716 – USER MANUAL**

As soon as contract number is selected, the system will recover automatically the information related to the latest revision/version available.

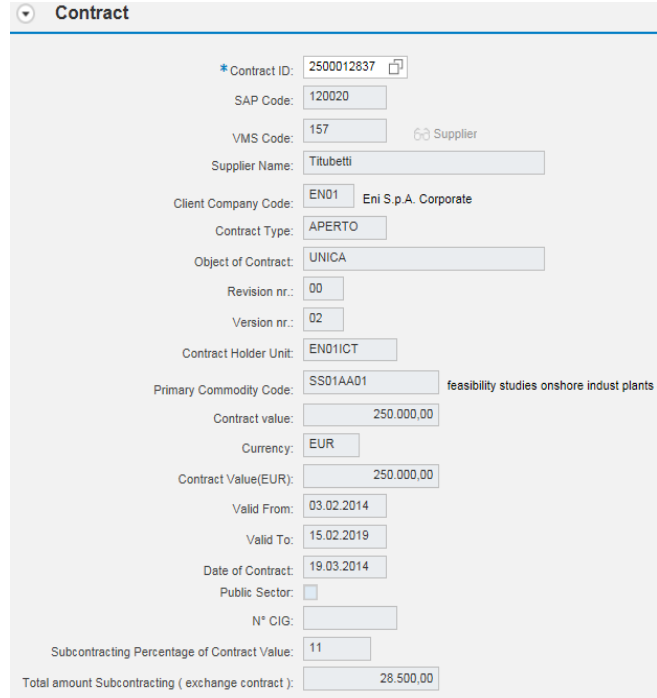

Note that the fields **Subcontracting Percentage of Contract Value** and **Total Amount Subcontracting (exchange contract)** are automatically valorized by the system in saving phase of a new Subcontract Activity on specific contract providing that all entered Subcontracts have the same currency of the contract. In particular:

• **Total Amount Subcontracting (exchange contract**) will report the sum of Subcontract Amount in the currency of the contract for each Subcontract Activity

Subcontracts\_05\_.docx

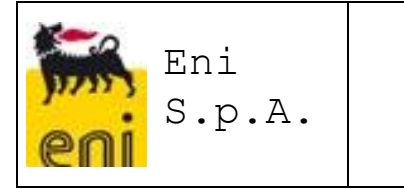

• **Subcontracting Percentage of Contract Value** will report the percentage of the Total Subcontracting Amount compared to the related Contract Value.

#### <span id="page-6-0"></span>**Subcontract creation**

To create a New Subcontract, click on the button "New Subcontract"

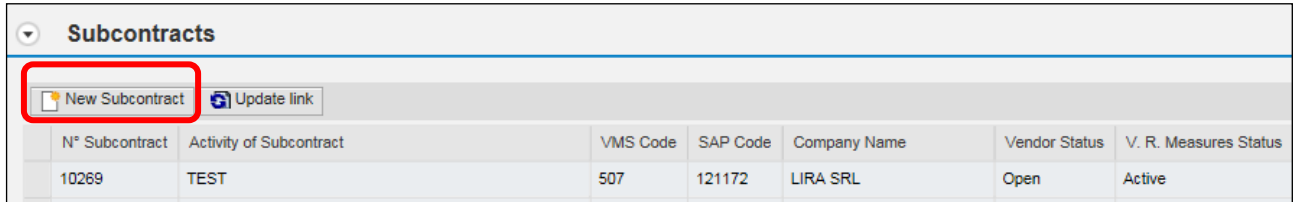

The following screen shot will appear:

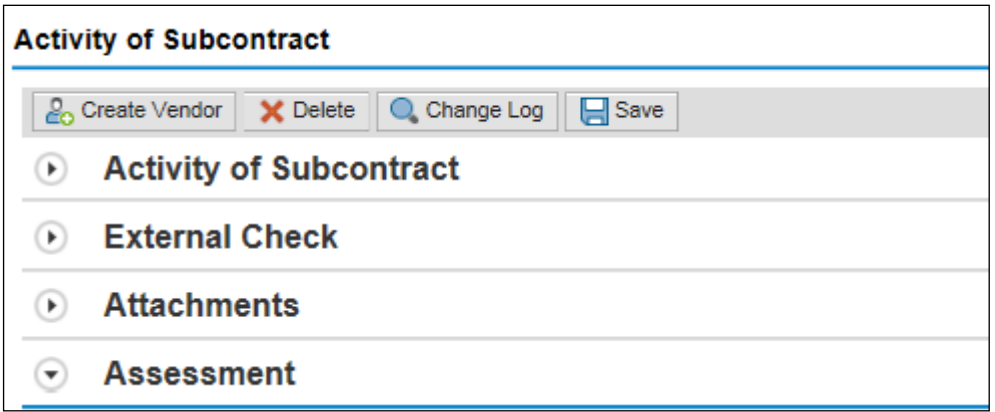

Information is divided in four sections:

- Activity of Subcontract
- External Checks
- Attachments
- Assessment

There will be some specific functionalities that will be shown in the further paragraphs such as:

- Create Vendor
- Delete

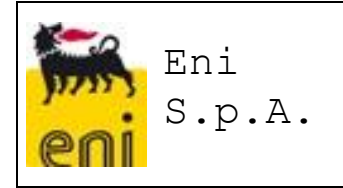

#### <span id="page-7-0"></span>**4.2.1 Activity of subcontract**

Mandatory information to enter/create a subcontract in the system is:

- Subcontract type
- Subcontract scope
- Commodity Code
- Subcontractors (either VMS or SAP code)
- Subcontract Value
- Subcontract Value in Contract Currency only if the Currency of Subcontract is different of the currency of the contract.
- Currency
- Subcontract start date
- Subcontract end date

#### **Activity of Subcontract**

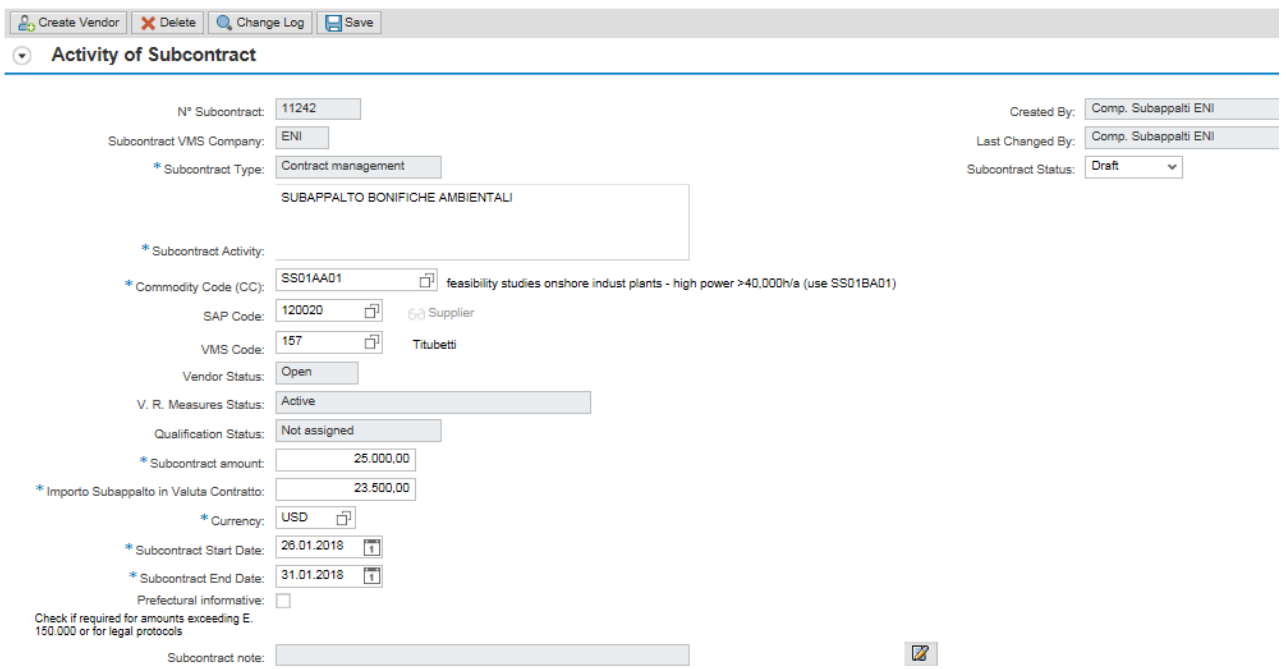

To check the existence of Subcontractor in VMS with SAP code or, if it does not exist, with only VMS code, it is possible to do a search in Supplier Master Data by the match-code associated to VMS code field: the system opens a pop-up where it will be possible, for example, to search for the Supplier through:

• **Company Name**. It is advisable the use of "\*"character (Wild character) to search for the Supplier by Company Code:

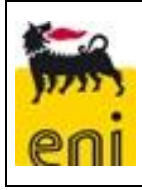

# Eni S.p.A.

**IBM PAKISTAN** 

**IBM PC EXPRESS EDUCATION** 

IBM UK LTD (CHEM SYSTEMS)

IBM SEMEA SOUTH EUROPE MIDDLE

#### **VMS**

## **U716 – USER MANUAL**

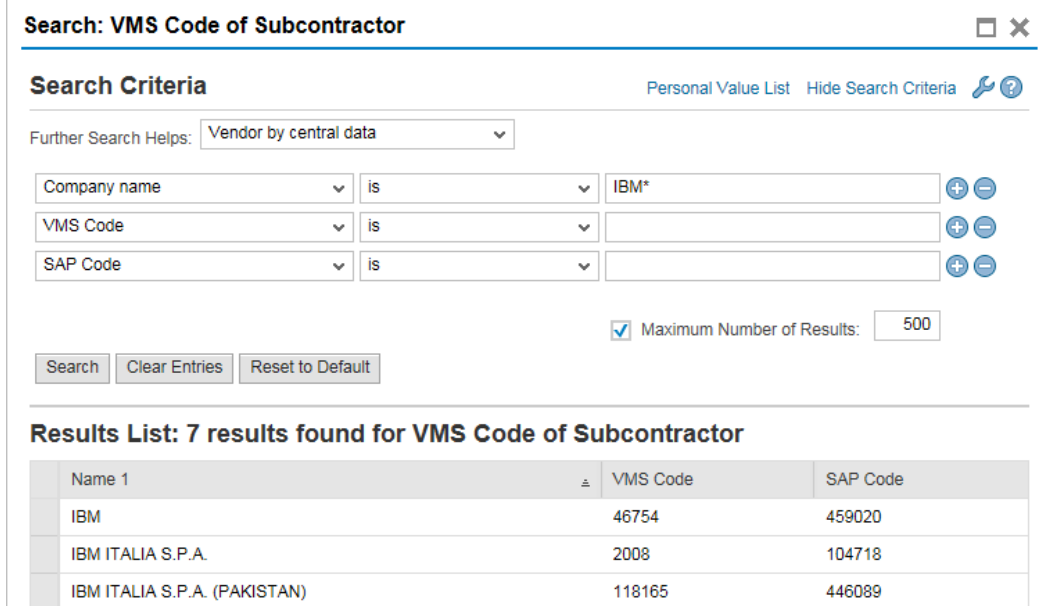

118207

64409

5867

80034

446197

117608

120105

149608

Subcontracts\_05\_.docx

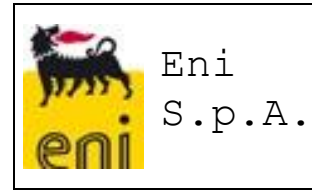

• **Address**. It is possible to search the Suppliers for Country Key, City, Region, etc...: Search: VMS Code of Subcontractor

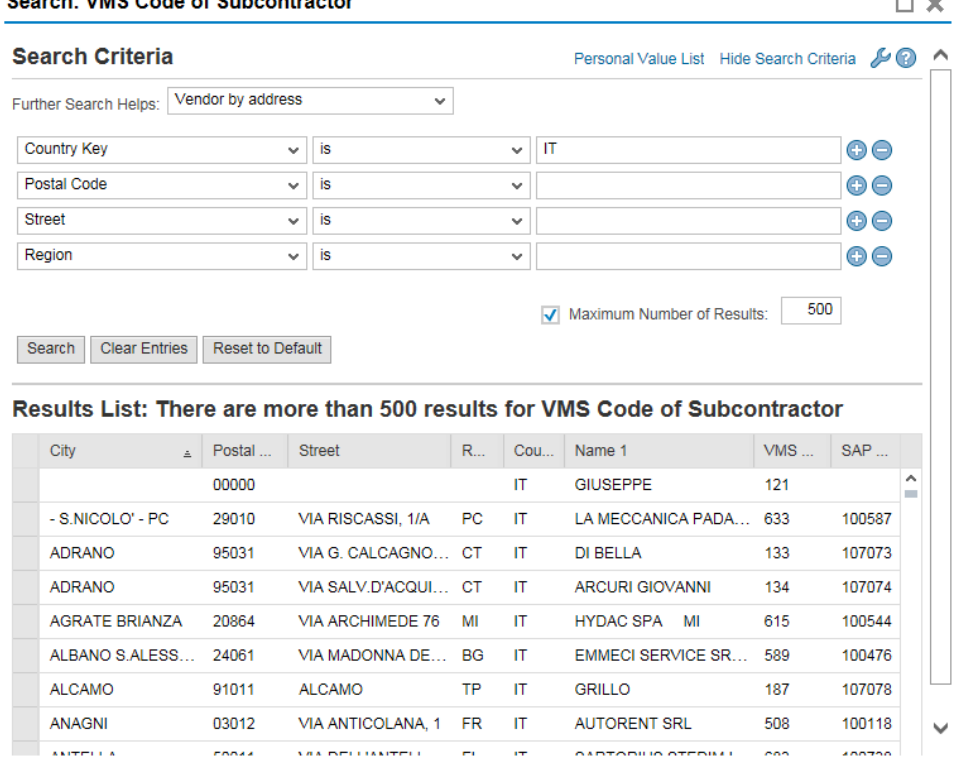

• **Tax Details**. It is possible to search the Suppliers for Fiscal Data (Tax Number for example) submitting the fiscal data into field "**Tax Number**":

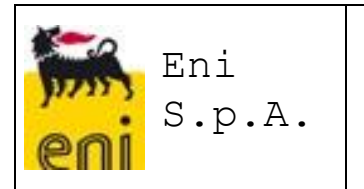

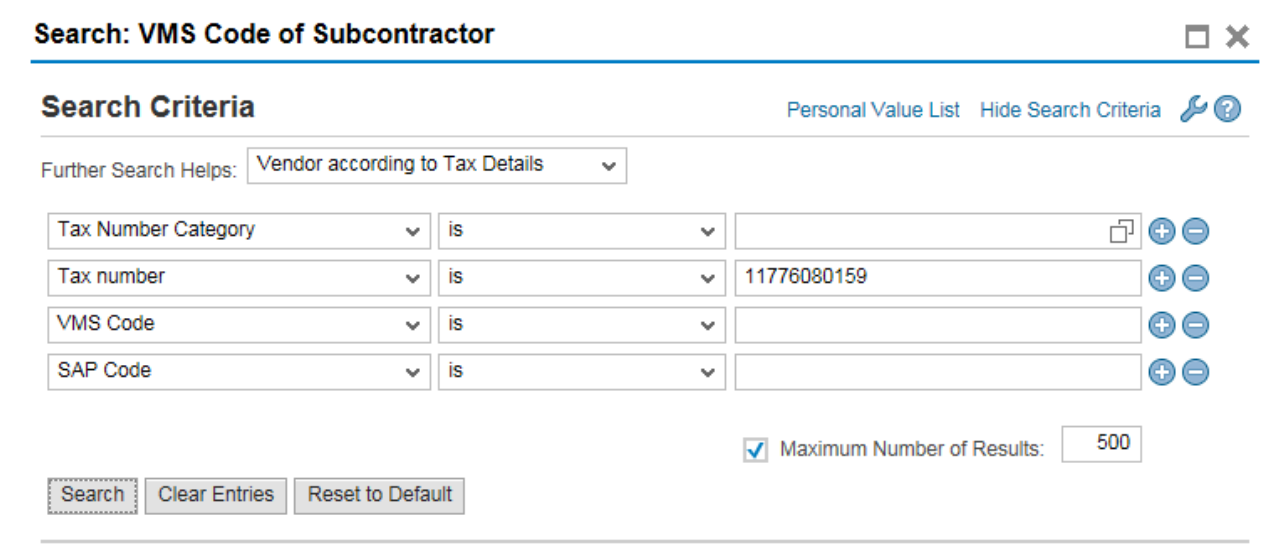

#### Results List: 1 results found for VMS Code of Subcontractor

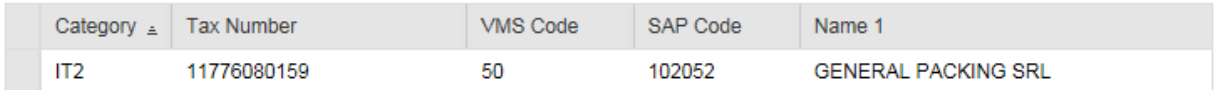

The following fields will always be visible:

- Vendor list status
- Vendor eni warning status
- Vendor/Commodity Code status
- Record creator (Name and Surname)
- Subcontract creation date
- Modified by (Name and Surname of the last modifier)
- Date of last subcontract modification
- Subcontractor status. Following the Status foreseen for the Subcontract activities:
	- o **Draft**. It is the status assigned to the first save of a new Subcontract activity. At every subsequent save, it will be displayed an informative message that reminds to user that the Status of Subcontract has to be finalized into "Autorized".
	- o **Activated**. It is the status the user has to set for a Subcontract on which it is necessary to insert a Feedback;
	- o **Autorized**. It is the status that means theSubcontract was authorized.
	- o **Revoked**. It is the status that the user has to set for a Subcontract, even if Approved, if it has been revoked for a specific cause.
	- o **Complited**. It is the status relative to conclusion of a Subcontract.

It will not be possible to insert a Subcontract if the Subcontractor has "**Blocked**" or "**Cancelled**" status in the Vendor registered vs. a specific commodity code.

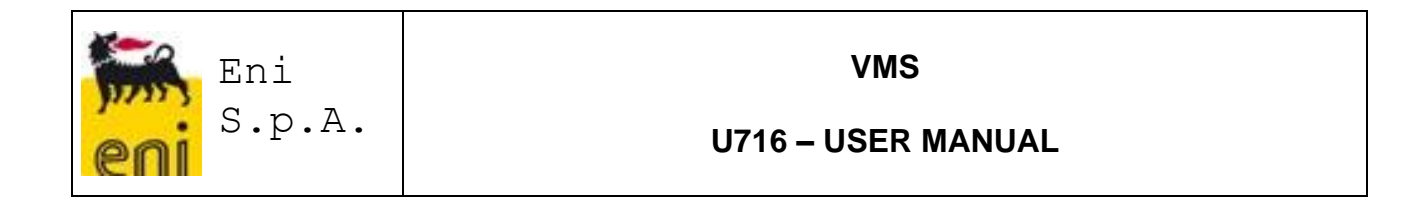

As soon as the subcontract is saved and going back to the Contract screen management, the user will see the creation of a new record in the subcontract section.

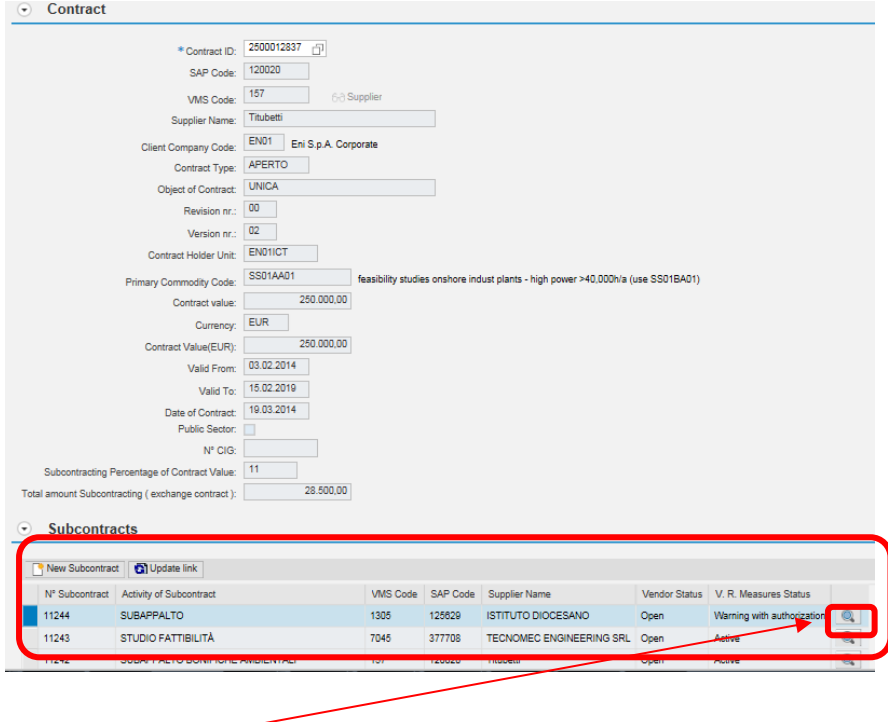

By clicking on the "lens" icon on the right of each record, user can edit again the record just entered in the system.

## <span id="page-11-0"></span>**4.2.2 External checks**

On subcontracting activity it is possible, through a specific online functionality, to perform checks on both natural persons and legal persons that are in the subcontracting company. Starting from a list of natural person and legal person names, it will be possible to run all checks on the reference list getting all information needed where present.

The input form will enable searching for both natural and legal persons by entering the following data:

- **Surname**
- **Name**
- **Business Name**
- **Date of birth**
- **Fiscal code**
- **Natural/Legal person (F/G)**

In case of **Natural Person** search**,** Surname and Name will be mandatory.

- $\checkmark$  Date of birth and fiscal Code will be optional.
- $\checkmark$  It will not be possible to enter Business Name

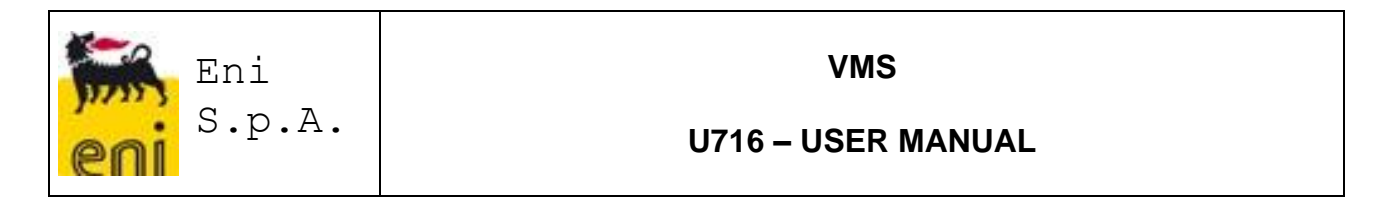

In case of **Legal Person search**, Legal person will be mandatory

 $\checkmark$  It will not be possible to enter Surname, Name, date of Birth and Fiscal Code

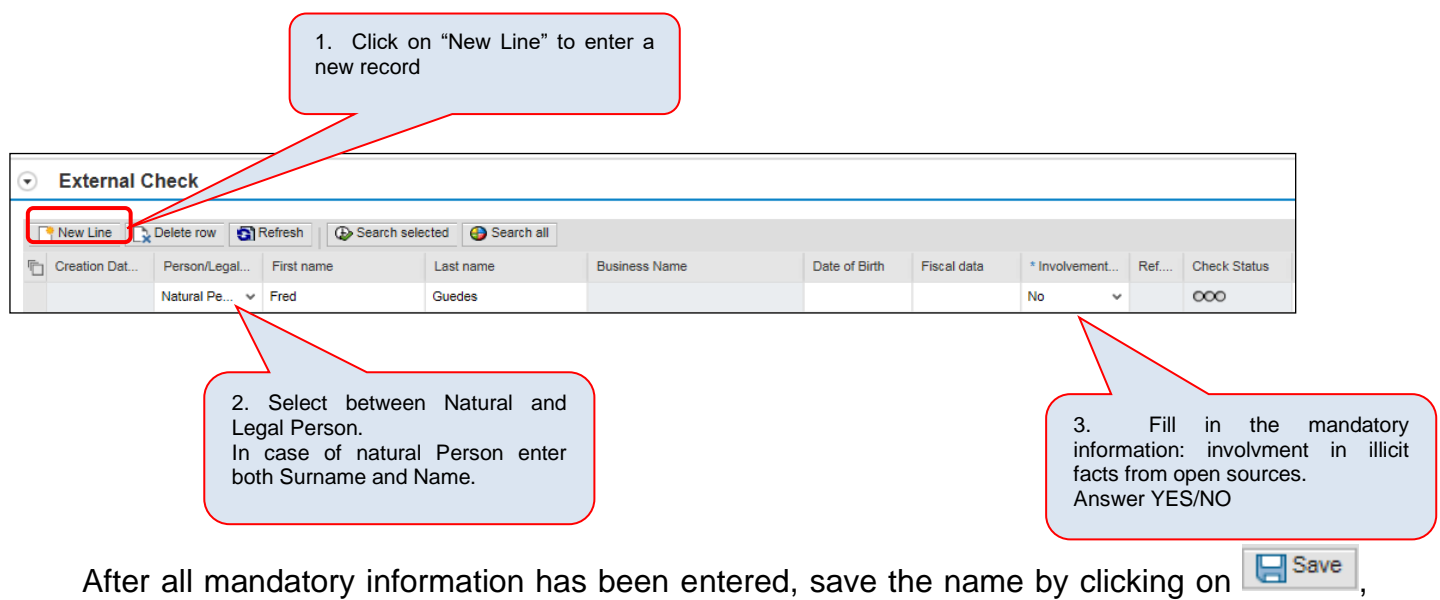

before starting the activity.

To start the search on Reference List, select the record and start the search for one or multiple names, as explained below.

In a later moment, it will be possible to add (or cancel) one or more names/business names, by clicking on  $\Box$  New Line  $\Box$  Delete row : in this case, the search will be done also selecting only the rows related to the names/business names added.

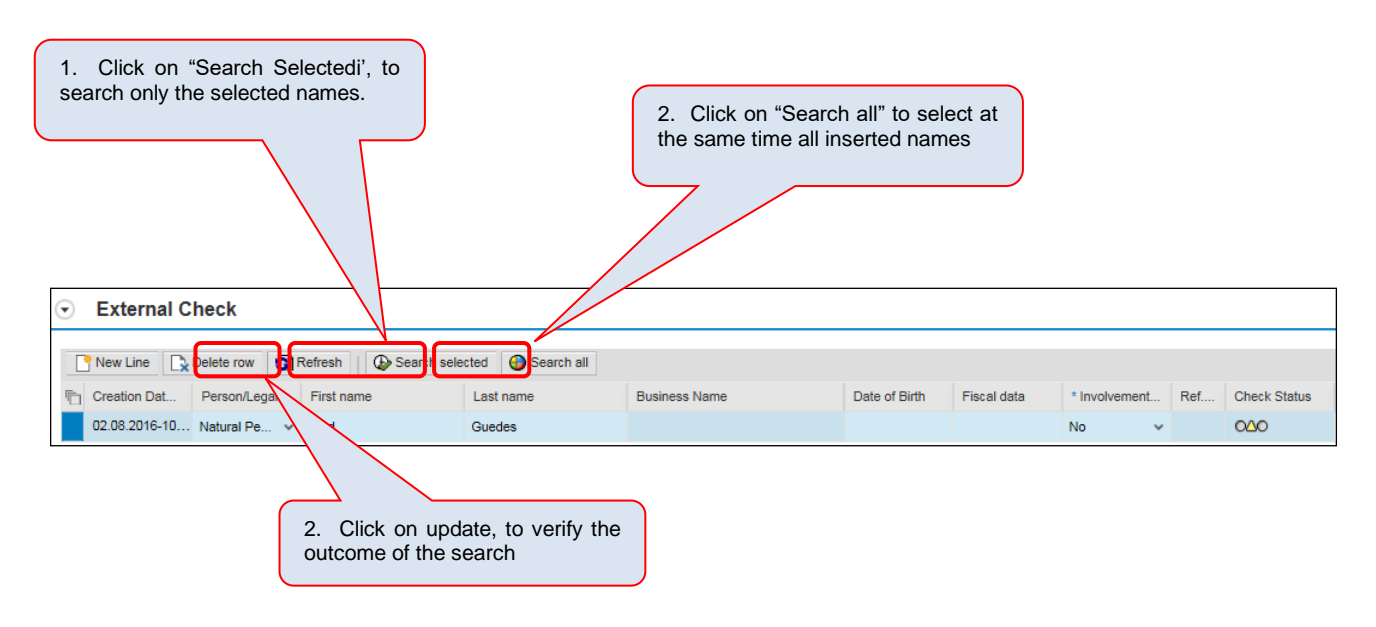

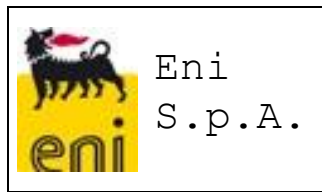

**U716 – USER MANUAL**

In addition to that, both input and output data, related to controls performed on external systems and related to each subcontractor activity will be tracked and saved in the system log.

On each line related to a Natural Person Name or to a Business Name, the following fields will be present:

- **Search date.** This field, in view only, will show the date when the search has been performed
- **Presence of people related to the company with possible involvement in illegal acts.** Mandatory field (Yes/No, default value as No)
- **Notes.** In this field the compiler will be able to enter comments at the end of his/her search.

In this section of external control, there is a field called **"Control Status"** which is necessary to highlight if the search has been started, has been closed or aborted (for instance for connection problems).

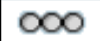

രര

No search has been started

Ongoing search

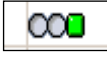

 $\bullet\infty$ 

Search finished

Connection with the reference list not available

As soon as the search is started, the control status will highlight the user with a yellow

triangle  $\overline{O\Delta O}$  that the search is ongoing. At this moment in time, it is possible to exit Subcontract or completely from VMS and the search will completed in any case.

In case the user will keep working on subcontract, by clicking on "Update", it will be possible to control if the search has been completed. In this case a green square will

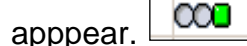

**Important:** the green color in the traffic light, **DOES NOT** mean that the result of the search is positive but only that the action is completed.

As soon as the search is completed, for each name under investigation the box related to the Reference List will show Yes or No depending on the result of the search if it is rather positive or negative on Reference Lists.

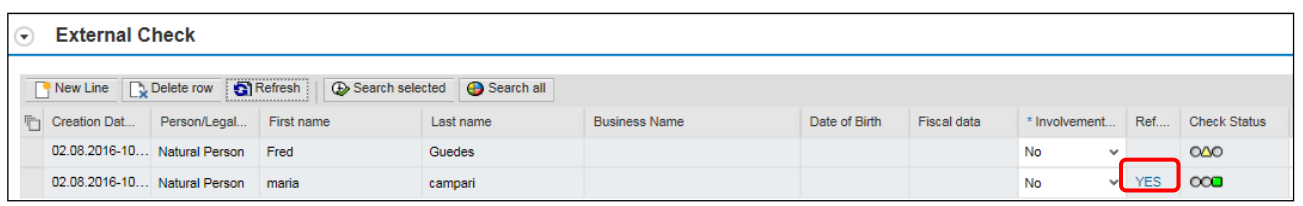

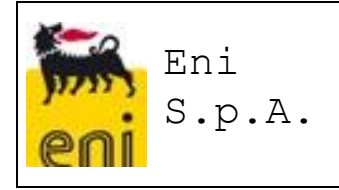

By clicking on YES, it is possible to see all details of each name which has been "searched"

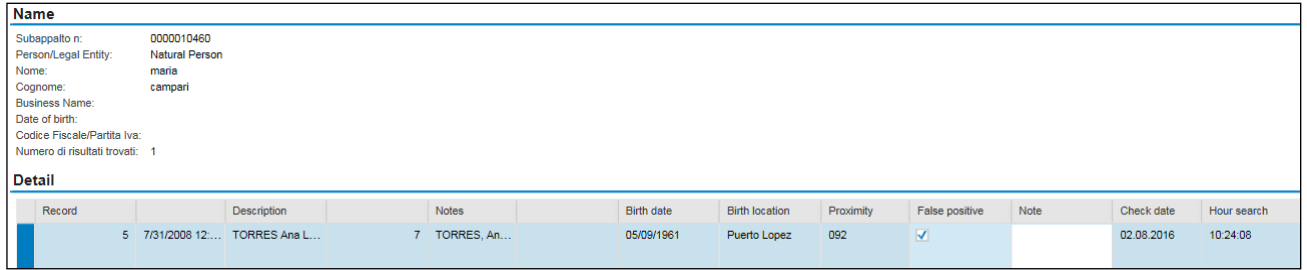

In case the compiler, by accessing the details, selects "Yes" on the field **"False positive"** and selects **Confirm** for each lines found, then on the Subcontract, for that specific name, the value "Yes" will not be present any more but **N.C.** (not confirmed) will appear.

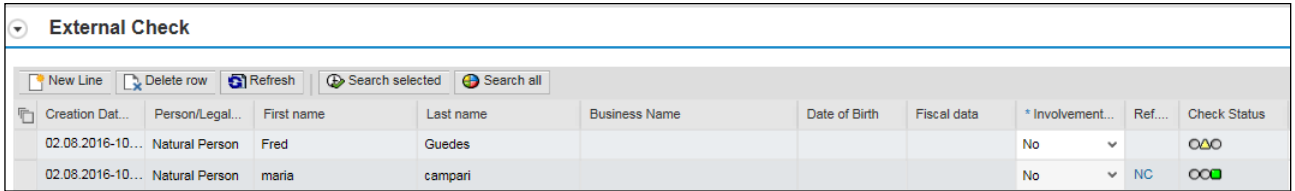

## <span id="page-14-0"></span>**4.2.3 Attachments**

For each subcontracting activity, it will be possible to insert different types of attachment (such as pdf, word, excel, powerpoint, ecc.) in the specific section. It will be possible to delete such attachments by clicking on icon at every time  $\boxed{\mathbf{u}}$ .

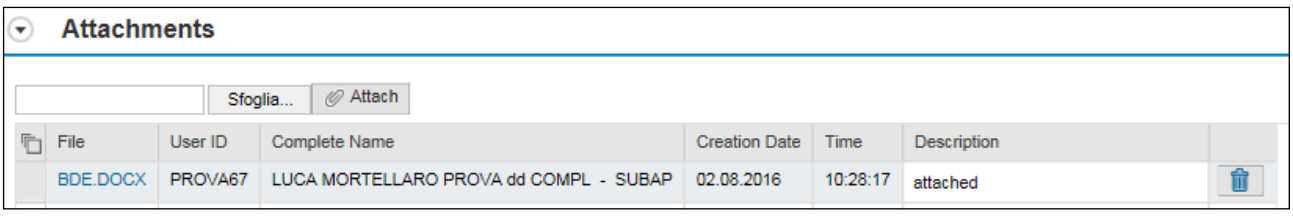

## <span id="page-14-1"></span>**4.2.4 Assessment**

An Assessment for a Subcontract is possible only if the subcontract Status is "Activated". Through subcontracting report, it is possible to search the specific subcontracting activity entered in the system and related to a specific contract. Run the "Subcontracts Report".

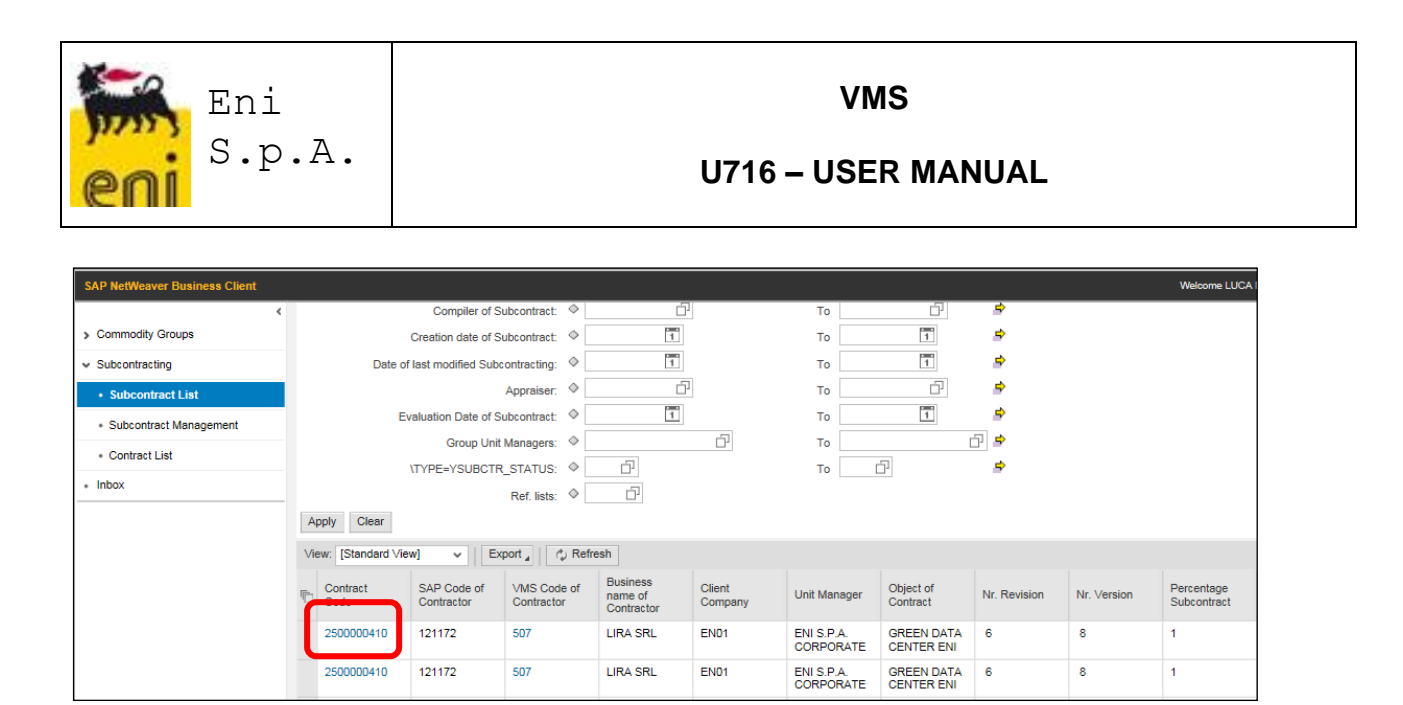

Clicking on each contract code, the screen with the contract data and with its subcontracts executed will appear.

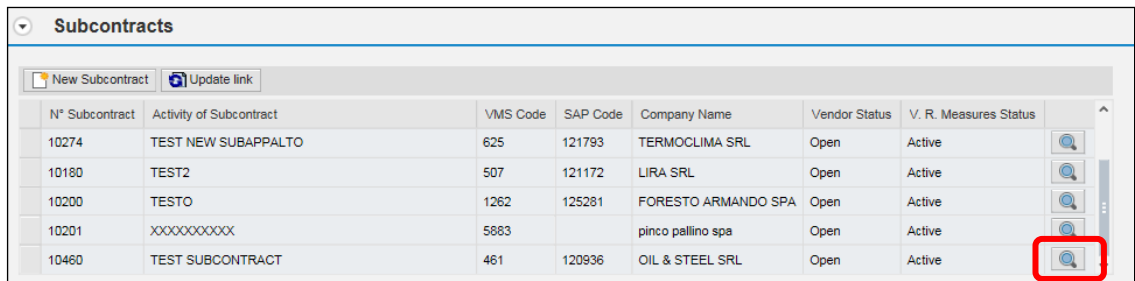

Click on "lens" icon to enter and display all details of the subcontracting activity entered.

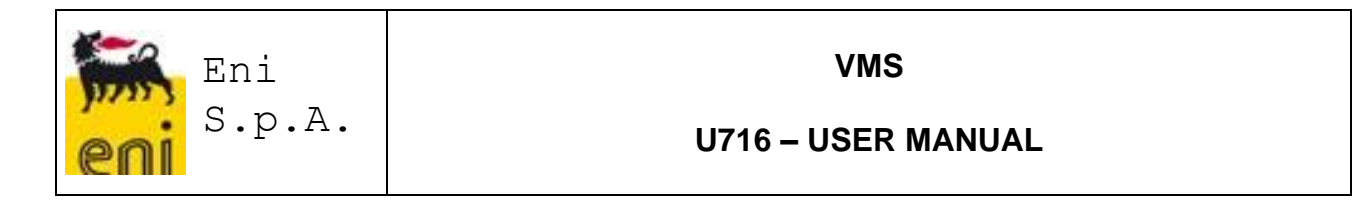

In "Evaluation" section, click on 'New Entry'. Such functionality will be active only if the subcontracting has been set as **ACTIVATED**.

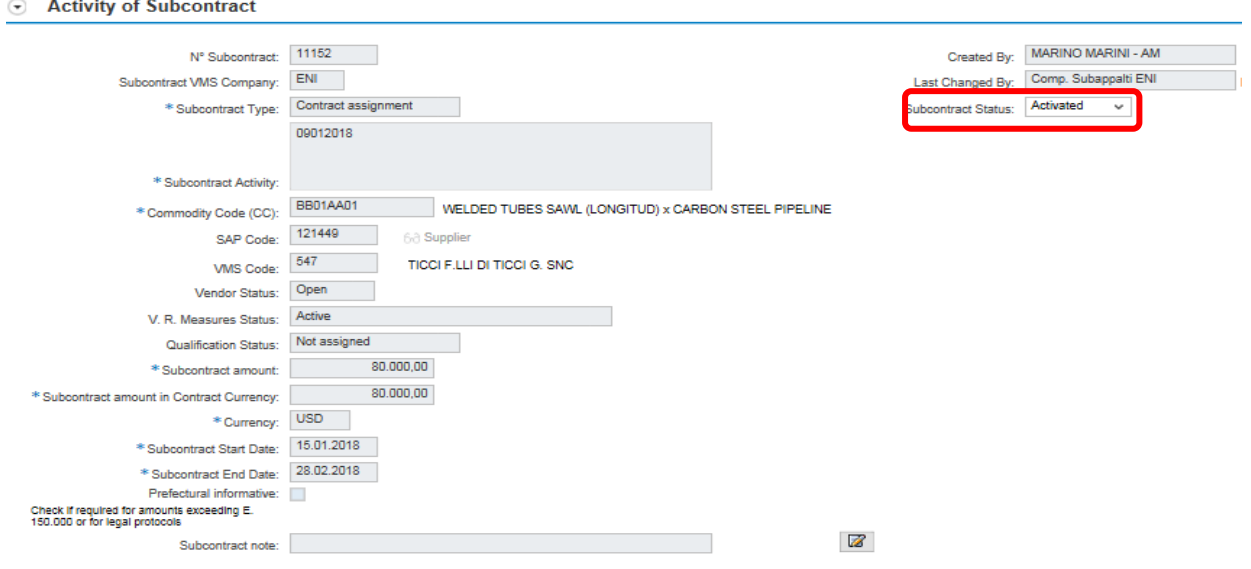

Into section "Assessment", click on "New Entry"

#### Assessment

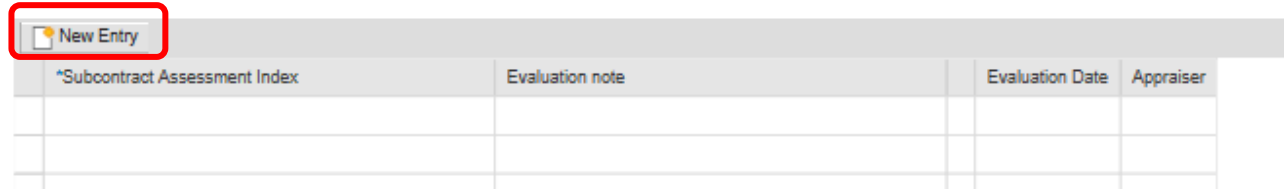

Enter a summary evaluation selecting between the values 0 (Not Adequate) and 1 (Adequate) that are available from a drop-down menu into Subcontract Feedback Index field.<br>⊙ Assessment

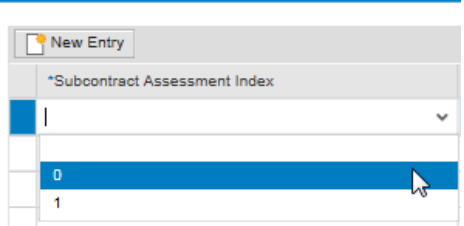

It will be possible to insert, optionally, an evaluation note clicking on the icon  $\boxed{\mathbb{Z}}$ 

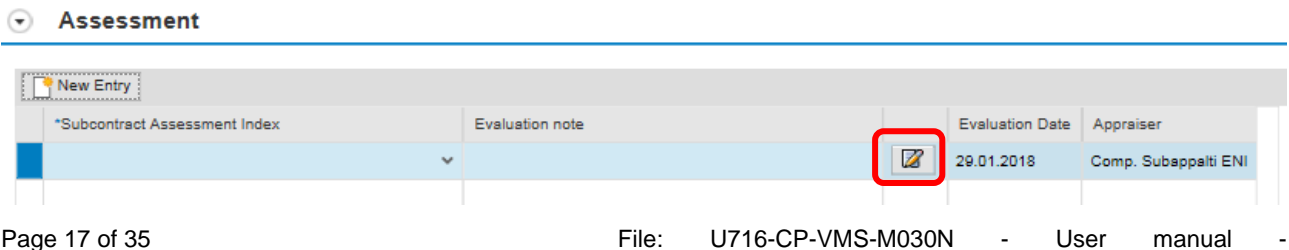

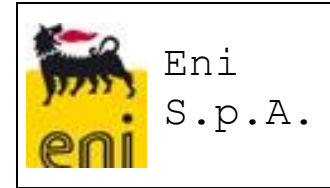

After saving the record, user will be able to see the following two fields (data will be saved automatically):

- Evaluation Date
- Evaluator (Name and Surname of the user who completed the evaluation)

**N.B.** As soon as the evaluation is saved, it will not be possible to modify it any more except for the Notes. Any change shall be managed by entering a new line, this is done to preserve and keep track of all evaluations/changes made in the system.

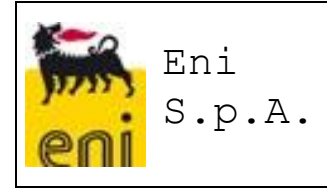

**U716 – USER MANUAL**

# <span id="page-18-0"></span>**5 SUBCONTRACT OVERVIEW FUNCTIONALITIES**

In the subcontractor management application, there are some particular functionalities such as:

- Contract creation
- Contract print out

## <span id="page-18-1"></span>**Contract creation**

The VMS system, offers the possibility to enter contracts manually. Such functionality can be used **as an exception only** when the contract does not exist neither in SIA nor in GPS.

Directly from the Subcontract Overview tab and by clicking on "Create Contract", it will be possible to enter all information related to a contract which is not present in any system.

It will be possible to save all contract data only if the user is part of the Contract Manager unit of the contract (Contract Holder dept. Unit).

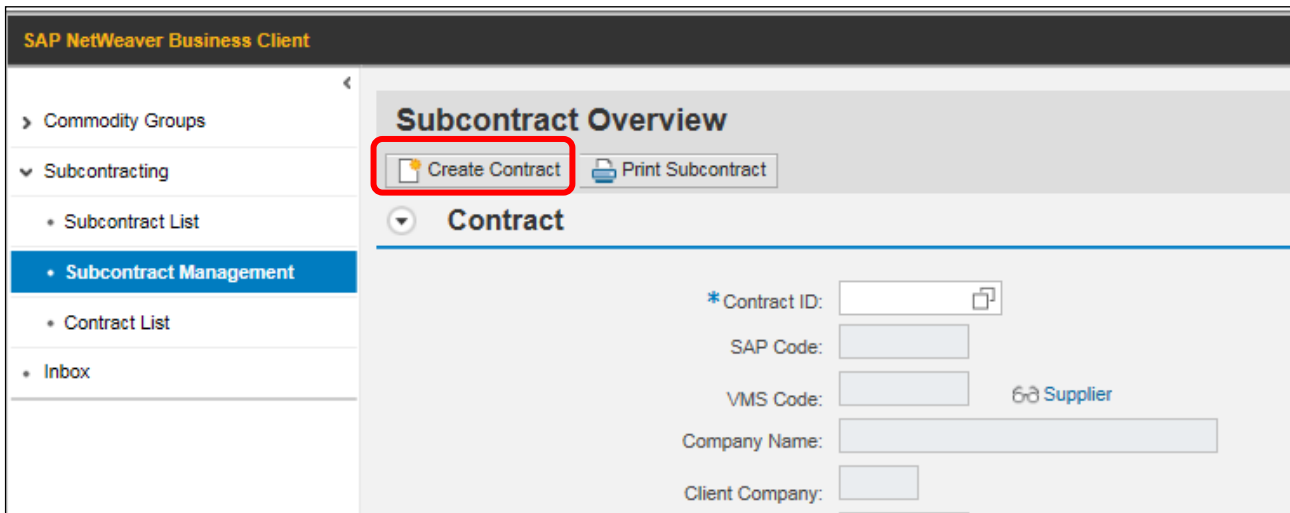

The information to be entered is divided in two different tabs called **"General Data"** and **"Organizational Data"**:

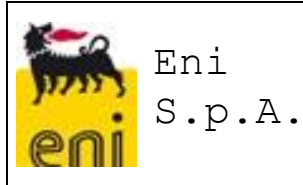

## **U716 – USER MANUAL**

#### **General Data**

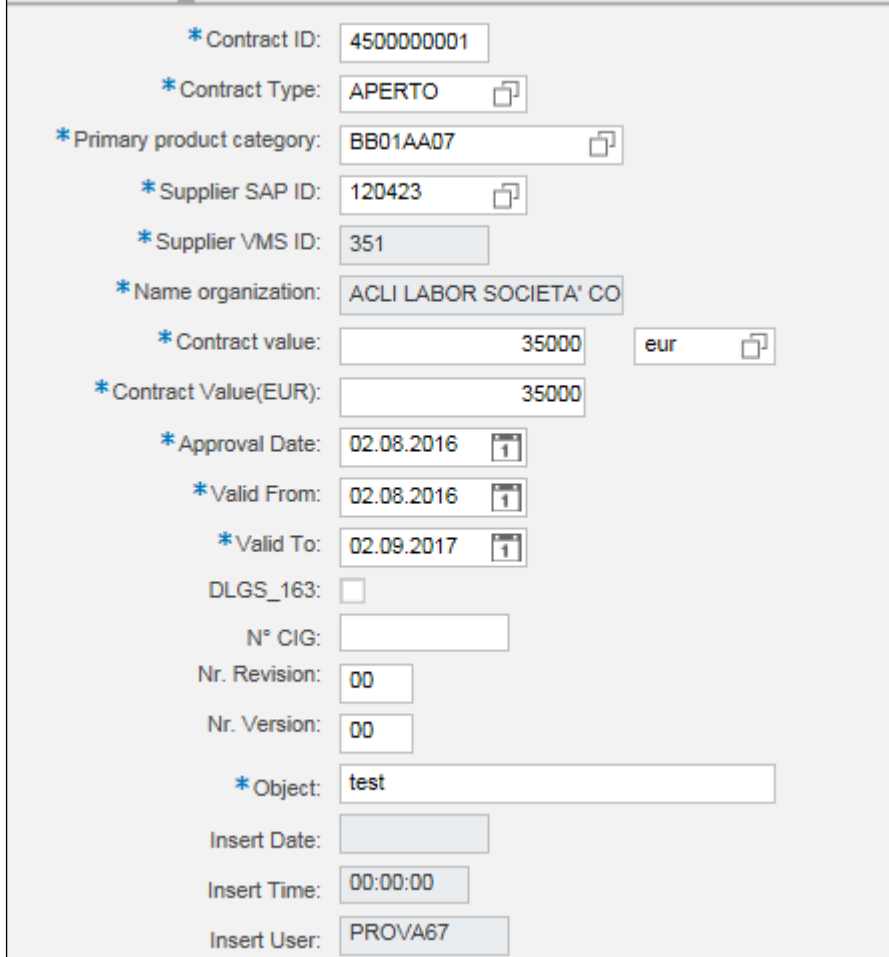

## **Organizational Data**

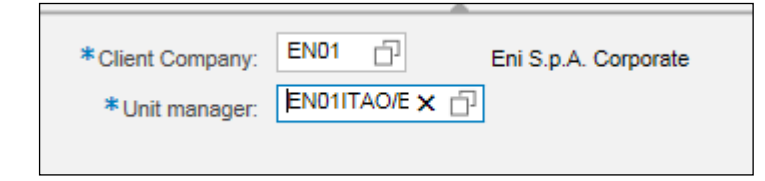

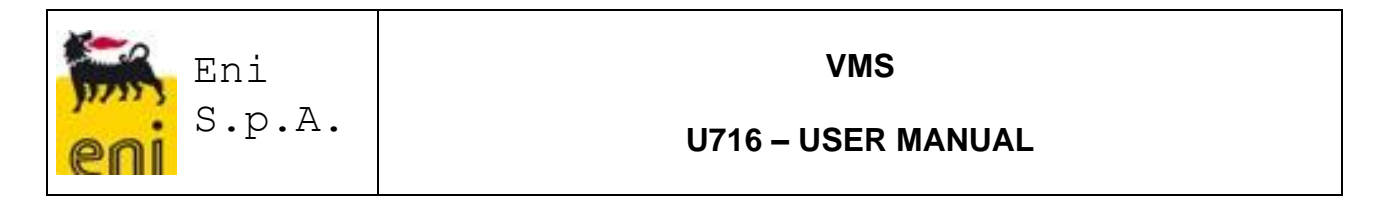

## <span id="page-20-0"></span>**Print subcontract**

In the subcontract management section there is an icon "print subcontract" through which it will be possible to both launch the print out and to create a pdf file.

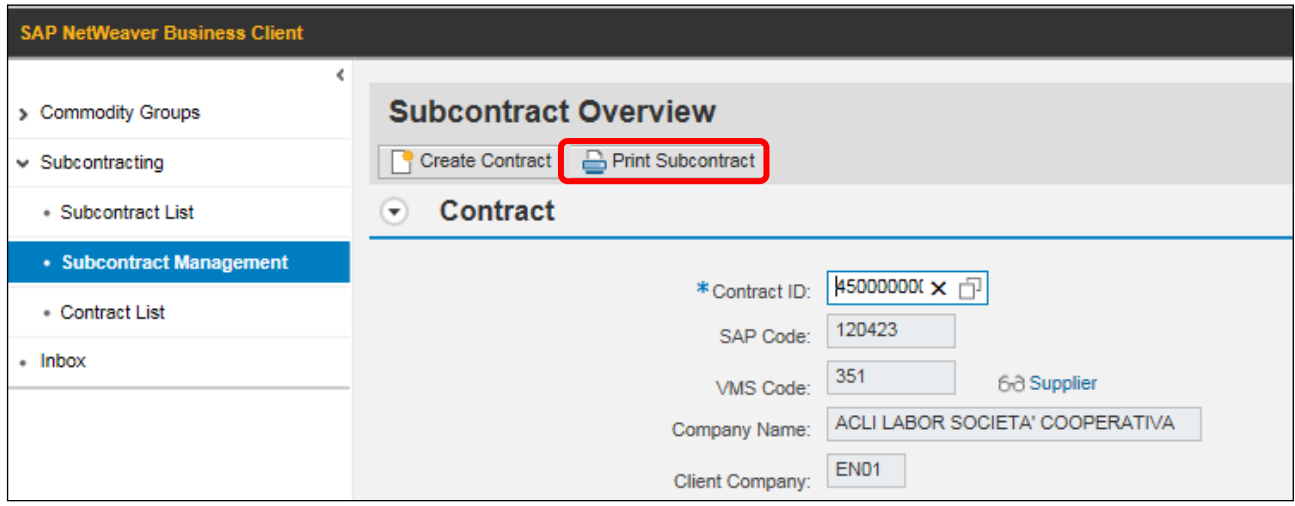

Attached there is an example of subcontract print out in the test environment:

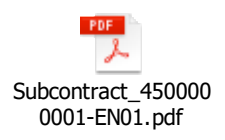

# <span id="page-20-1"></span>**6 ADDITIONAL FUNCTIONALITY FOR SUBCONTRACTOR ACTIVITY**

Within the screenshot related to Subcontract, there are special "functions" that enable user to manage some additional functionalities such as

- Create Vendor
- Change subcontract
- Subcontrract Deletion
- Change Log

#### <span id="page-20-2"></span>**Create Vendor**

Clicking on create vendor, the compiler will have the possibility to access to VMS special function dedicated to the creation of Supplier VMS code.

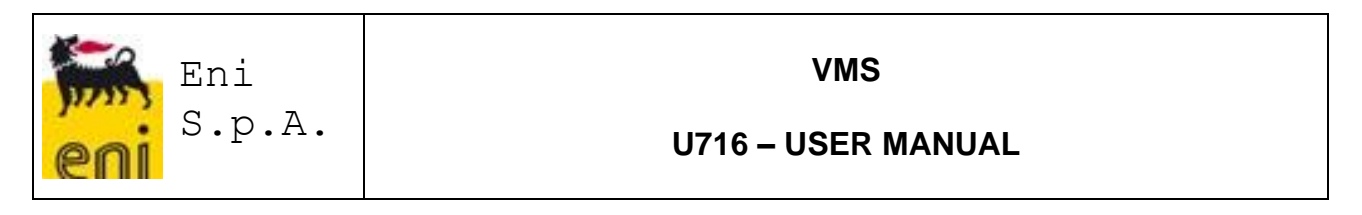

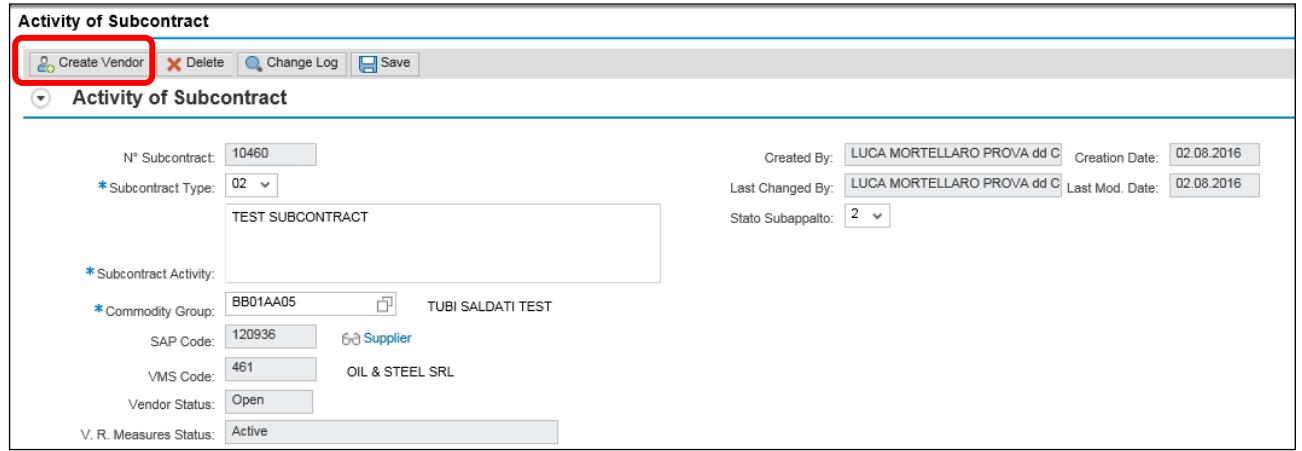

All controls to avoid record duplication in vendor register are always present and active.

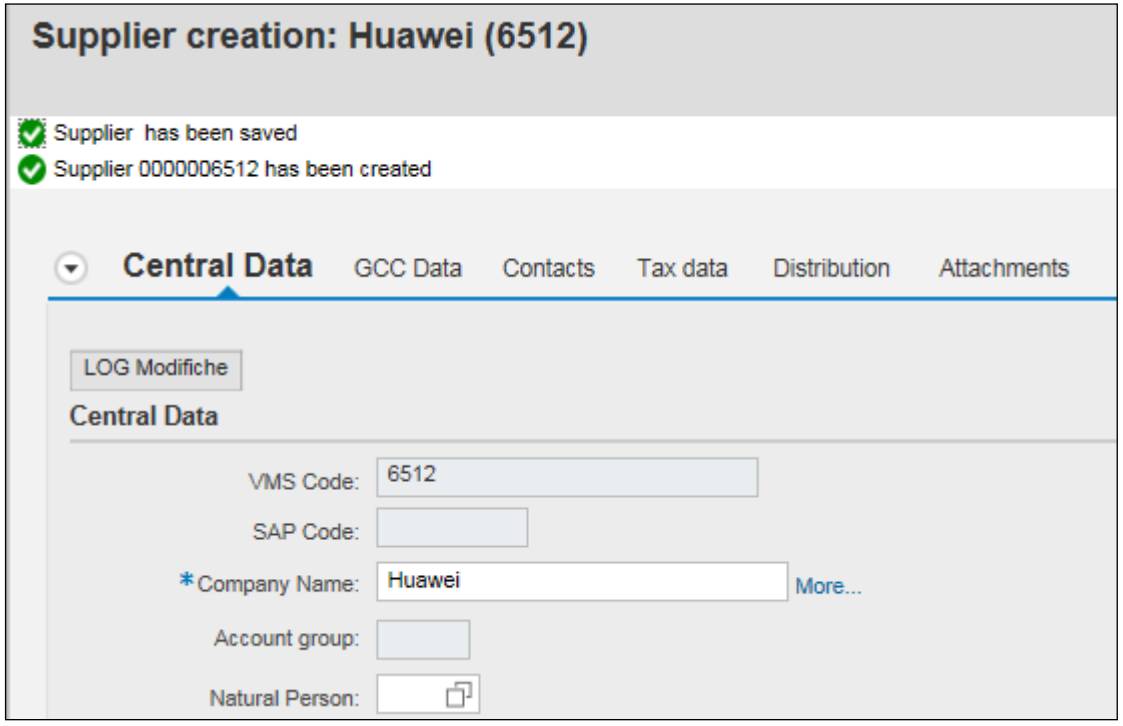

As soon as vendor data have been entered and the record save is completed, it will be necessary to go back to the main screen subcontract, select the field "VMS Code" and press on "enter". System will recover automatically the VMS code just created and the registration data.

![](_page_22_Picture_82.jpeg)

## <span id="page-22-0"></span>**Change Subcontract**

It is possible to change a subcontract setting the Subcontract status as "Draft", depending on the Subcontract Type.

## <span id="page-22-1"></span>*6.2.1 Subcontract of Type "Contract management"*

Only the users who insert Subcontracts of type *Contract Management* is able to set Subcontract Status as "*Draft*" and so can proceed to change.

![](_page_23_Picture_65.jpeg)

![](_page_23_Picture_66.jpeg)

#### <span id="page-23-0"></span>*6.2.2 Subcontract of Type "Contract assignment"*

Only the users who insert Subcontract of type *Contract assignment* is able to set Subcontract Status as "*Draft*" and so can proceed to change.

![](_page_23_Picture_67.jpeg)

#### <span id="page-23-1"></span>**Deletion of Subcontract**

Deletion of a subcontract is possible only if the Subcontract Status is "Draft" and selecting the button "Delete".

Activity of Subcontract

![](_page_24_Picture_0.jpeg)

## Starting point:

*Contract with subcontract linked to it*

![](_page_24_Picture_43.jpeg)

Select the line and click on **'Delete'**

![](_page_24_Picture_44.jpeg)

![](_page_25_Picture_76.jpeg)

The result of this cancellation in VMS is NOT to make visible and recoverable the record in the record cancelled neither in the list of subcontracts nor in the report.

## <span id="page-25-0"></span>**Change Log**

Selecting the "Change Log", system will enable user to display all modifications made on the subcontract selected which have been done starting from the first time the record was saved.

In particular, the following information will be displayed:

- The field modified
- The original value of such field

![](_page_26_Picture_0.jpeg)

## **U716 – USER MANUAL**

- The value modified in such field
- The modification date
- Modification time
- Userid of the person who made the modification

![](_page_26_Picture_78.jpeg)

# <span id="page-26-0"></span>**7 CONTRACTS LIST**

In the VMS section dedicated to Subcontracts, there is a report called "Contracts List" which is downloadable as an excel file. The report, segregated for each Contract manager unit, will show the contract list with all subcontracts linked to it.

![](_page_27_Picture_0.jpeg)

Such report has specific selection criteria, input criteria and report output (see below extract).

![](_page_27_Picture_87.jpeg)

Selecting the contract ID, it will be possible to display all contract details.

In addition to that, only in case of contract created manually, only the author of creation will have the choice to use the following functionalities:

- a) Change
- b) Delete

## <span id="page-27-0"></span>**Contract change**

As said above, contract change will be possible through the icon

 $\mathscr{O}$  Edit

![](_page_28_Picture_0.jpeg)

![](_page_28_Picture_39.jpeg)

that will allow only to user who entered the contract to make changes into fields foreseen. (fields not gray, as in the picture below).

**VMS**

**U716 – USER MANUAL**

![](_page_29_Picture_0.jpeg)

#### **Contracts: Edit**

![](_page_29_Picture_53.jpeg)

## <span id="page-29-0"></span>**Contract Delete**

A contract, manually inserted, could be deleted only by the user, who inserted the contract,

using the icon  $\Box$  below if it is being respected the limit connected to Vendor Rating (feedback not existing) and to not presence of Subcontracts registered.

![](_page_30_Picture_0.jpeg)

## **U716 – USER MANUAL**

![](_page_30_Picture_72.jpeg)

![](_page_30_Picture_73.jpeg)

Also from this list and by selecting a specific contract, it will be possible to make the activities showed before, that is to create a New Subcontract or, in case the contract does not exist in VMS, to create a New Contract.

![](_page_30_Picture_74.jpeg)

# <span id="page-30-0"></span>**8 SUBCONTRACTS REPORT**

In the VMS section dedicated to Subcontract, there will be a report called "Subcontract List" downloadable in excel which will enable user to get a full subcontracts list using specific Input Criteria.

![](_page_31_Picture_0.jpeg)

Following the input criteria available in the Subcontract List.

![](_page_32_Picture_0.jpeg)

## **U716 – USER MANUAL**

![](_page_32_Picture_43.jpeg)

To be noted how the "Ref List" filter works: the values showed in the below print screen are the only ones that can be selected.

![](_page_33_Picture_0.jpeg)

## **U716 – USER MANUAL**

![](_page_33_Picture_110.jpeg)

- **List Rif. = 00**: all subcontracts for which no queries have been run will be extracted
- **List Rif. = 01**: all subcontracts for which there is a positive evidence in the Reference List will be extracted
- **List Rif. = 02**: all subcontracts for which there is no positive evidence in the Reference List will be extracted
- **List Rif. = 03**: all subcontracts for which there is at least one entity whose reference list check has not been completed due to connection problem will be extracted
- List Rif. = 04: all subcontracts for which there is at least one entity whose reference list check returned a NC (Not confirmed) result will be extracted
- **List Rif. = blank**: all subcontractors will be extracted, regardless the result of the Reference List check

Through **"Export"** button, it will be possible to download the entire list in excel.

![](_page_34_Picture_0.jpeg)

**U716 – USER MANUAL**

It will be possible to "navigate" on fields marked as light blue such as Contract Code, No. Subcontract and VMS Code of Contractor. Depending on user rights it will be possible to either display or modify subcontracts.

![](_page_34_Picture_96.jpeg)

# <span id="page-34-0"></span>**9 SEGREGATION OF SUBCONTRACT MANAGEMENT**

To ensure that in the VMS system each user will be enabled to enter only subcontract information related to his/her contract manager unit, the info "Contract Management Unit" has been created.

In this way, through VMS it will be possible to:

- **Limit the contract display only to the Units (and its relevant people)** that are actually Contract Holder of the contract
- **Limit the contract info input and modification only to the Units (and its relevant people)** that are actually Contract Holder of the contract
- **Limit the manual creation of the contract only to the Units (and its relevant people)** that are actually Contract Holder if the contract